**ملف بحث ّي فضاء المرب** هــام : إنّ المراحل التي سنتعرّض إليها لإنجاز " إنّ المراحل التي سنتعرّض إليها لإنحاز "**ملف بحث**" يمكن تطبيقها حرفيا مع **اإلنتاج الكتابي** و**الرسم** و**المشروع**.

**توضيــــــــــــــــــــح ملف البحث** : ● يُمكّن المربّي من **إضافة** و**تحيين** ما يقترحه من بحوث لتلاميذ قسمه، ● كما يوفّر للتلاميذ فرصة إ**رسال** مشاريعهم الرقمية إلى مربيهم ليقوموا **بتقييمهــا**.

لندخل اآلن معا من جديد فضاءك اخلاص وذلك بالنقر على :

المربين .<br>ال<sup>ع</sup>لى فضاء المربين

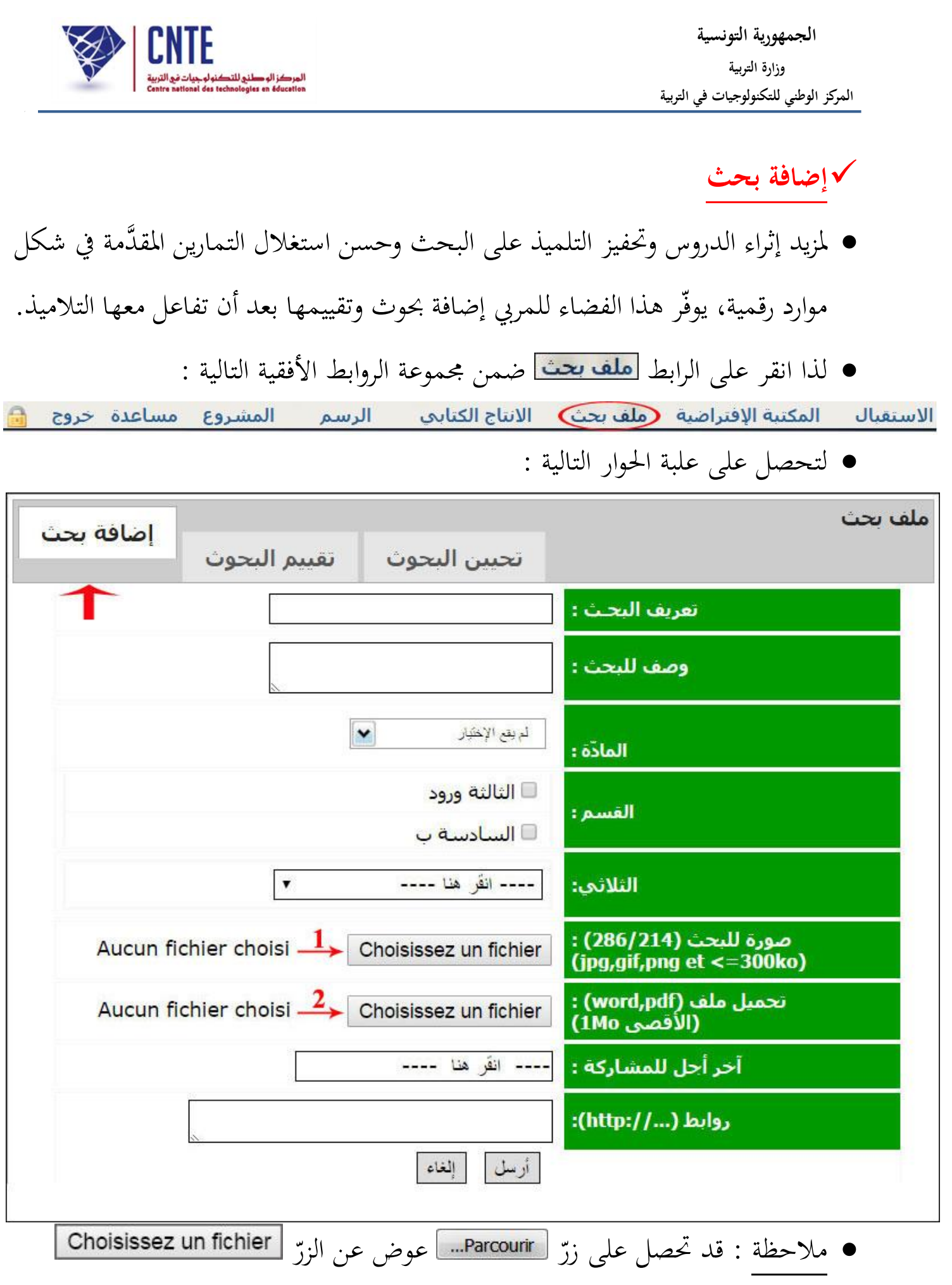

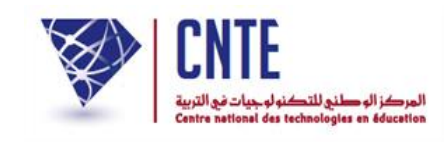

● قم بتعريف البحث واكتب موضوعه واحتر المادّة والقسم ثمّ حدّد الثلاثي  $\bullet$ انقر على الزرّ | Choisissez un fichier |الأوّل أو الثاني وذلك حسب نوعية الملف المسحَّل يف احدى وحدات جهازك : إن كان صورة أو وثيقة )Word أو Pdf )لتحصل على :

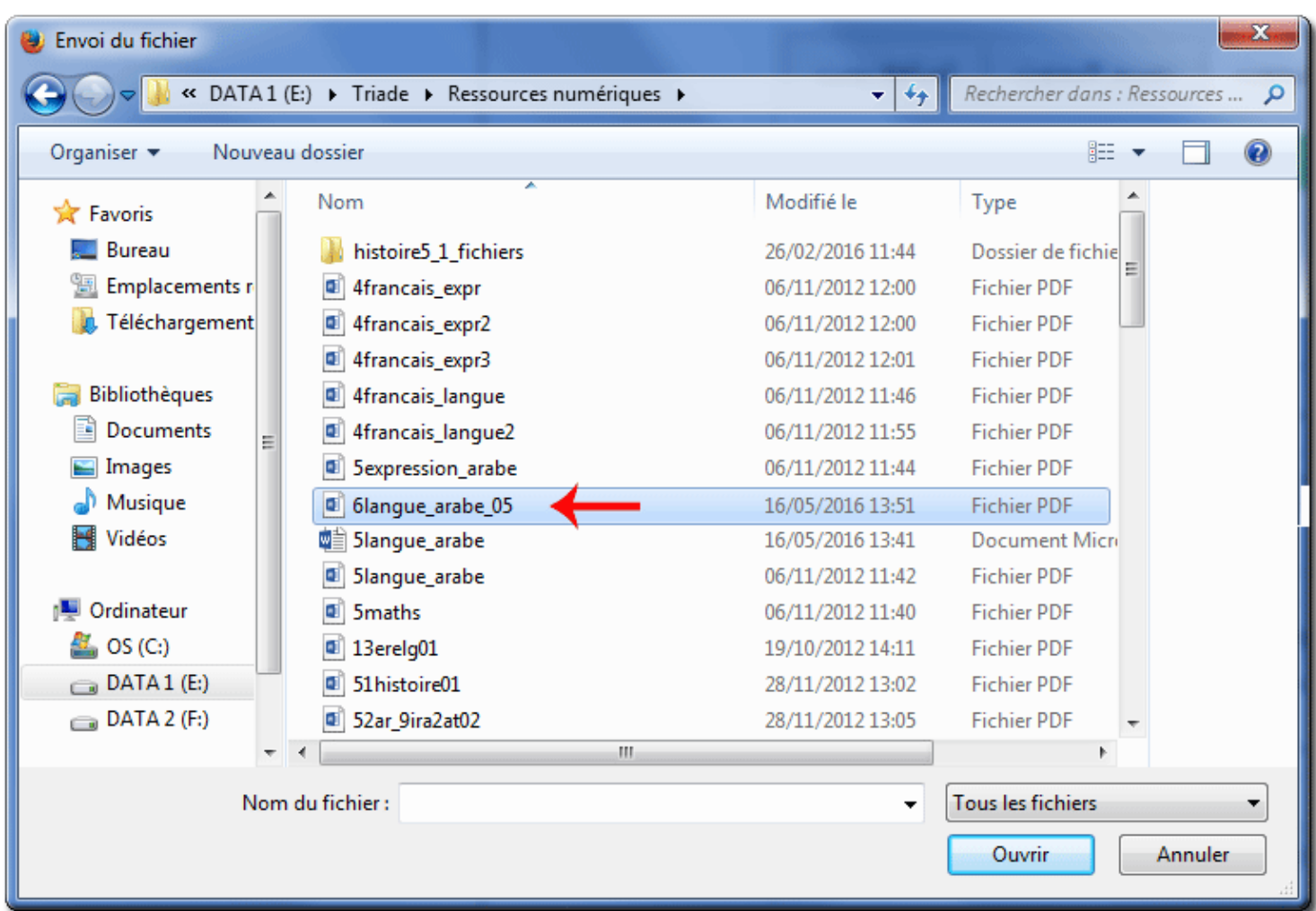

- اختر الملف (المورد الرقمي) كما هو مبيَّن في الصورة السابقة
	- $\bullet$ ّ انقر على الزر ّ مث

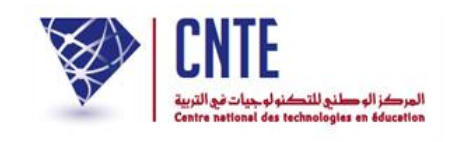

لتعود إىل علبة احلوار األوىل ويف أسفلها اسم امللف الذي قمت بتحميله :

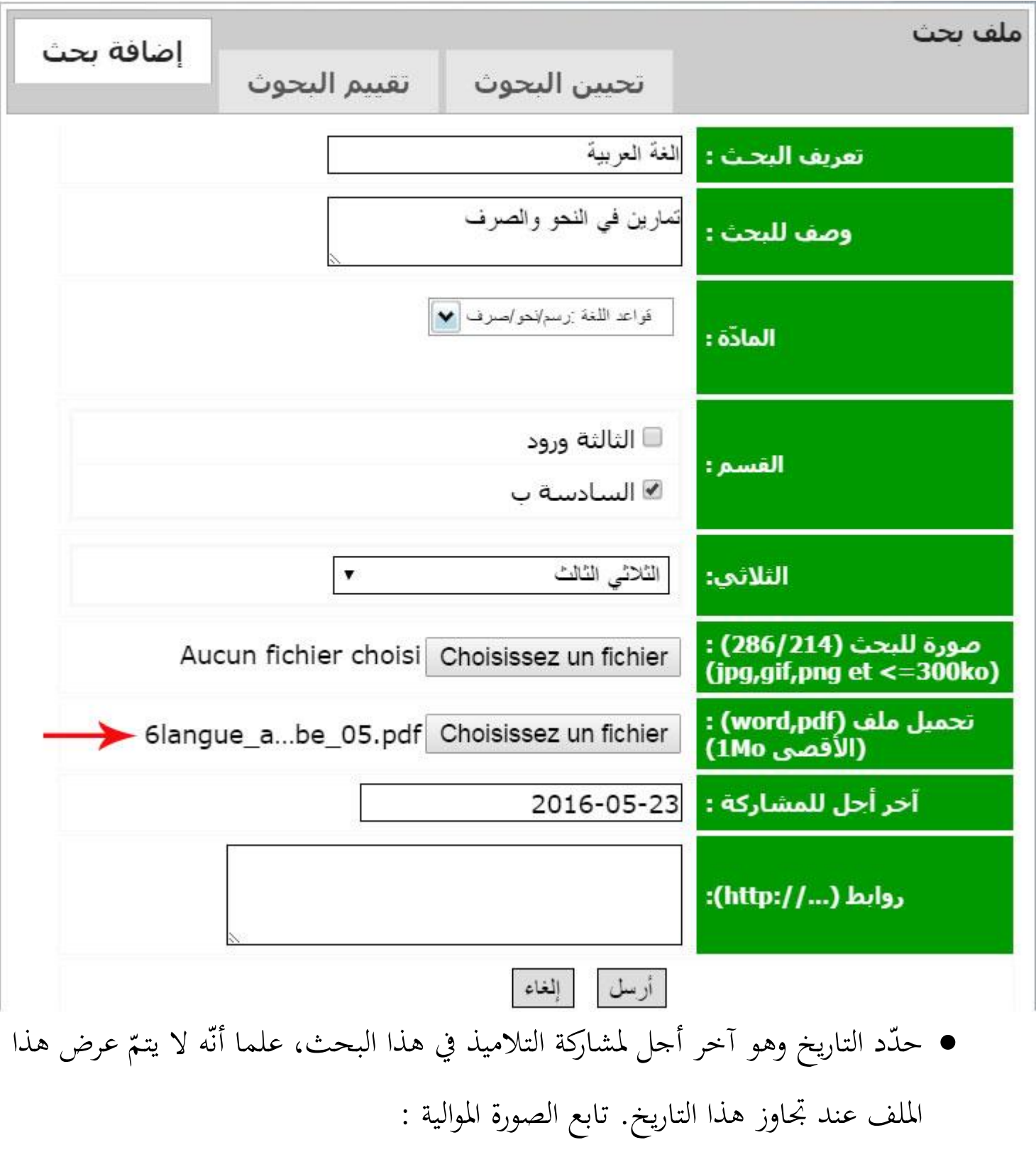

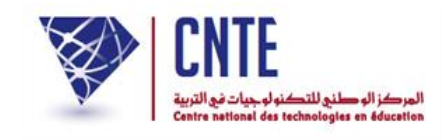

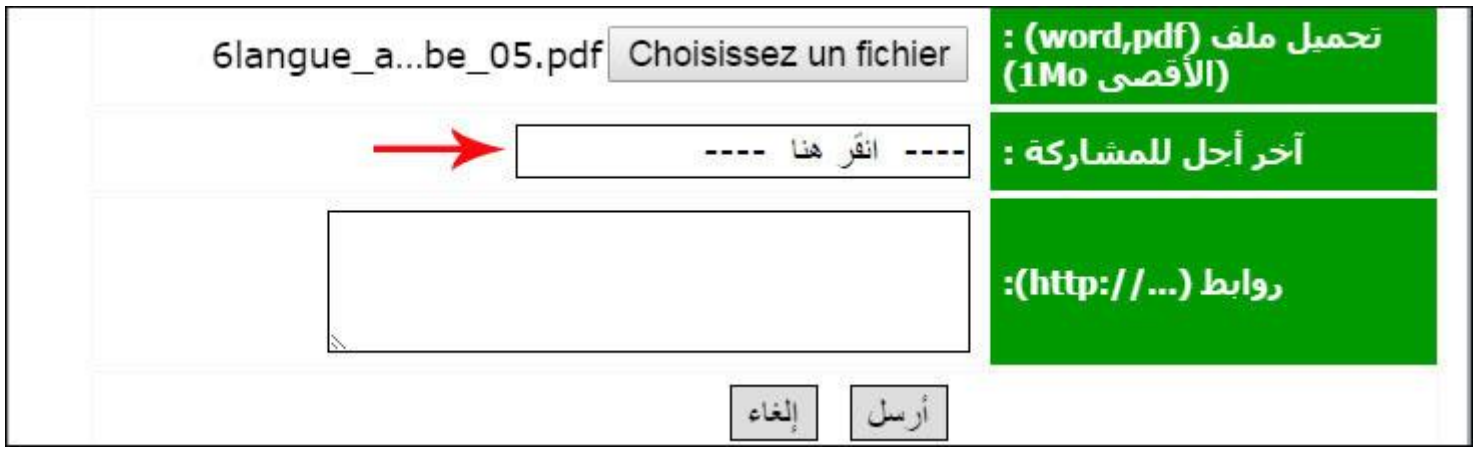

● انقر كما هو مُشار إليه بالسهم الأحمر لتحديد تاريخ لاحق :

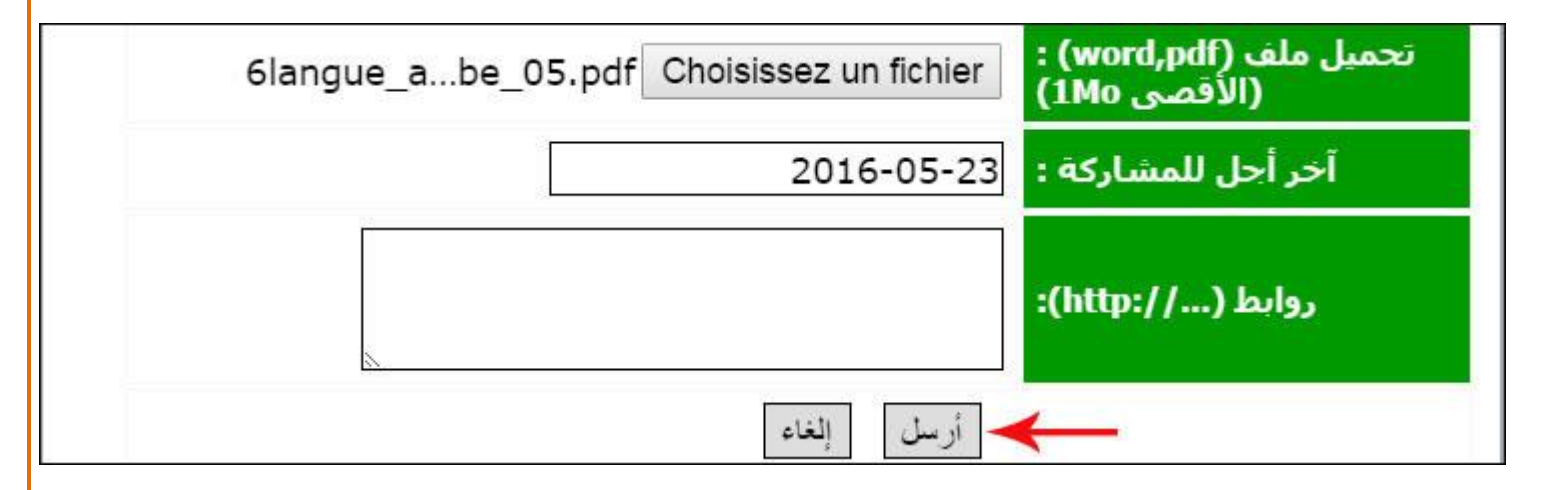

 ّ وأخريا اضغط على الزر لتحصل على ما يلي :

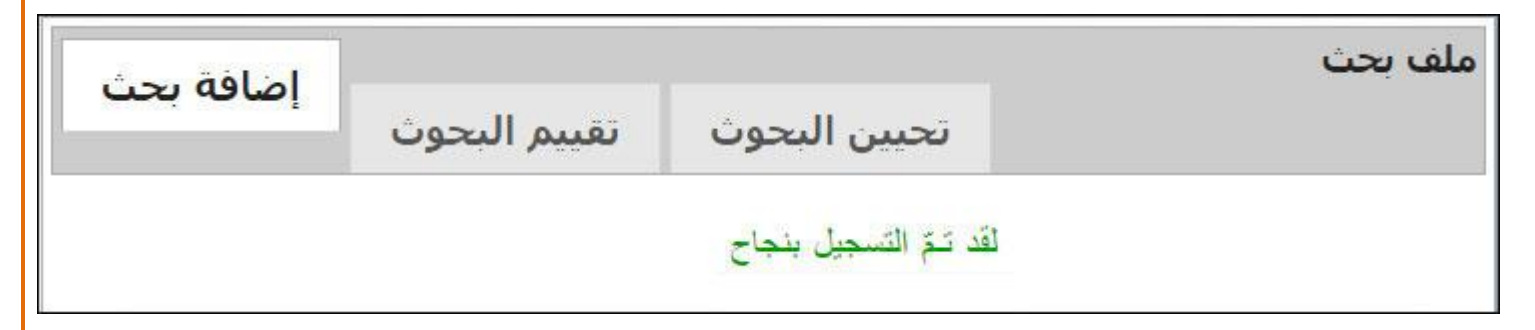

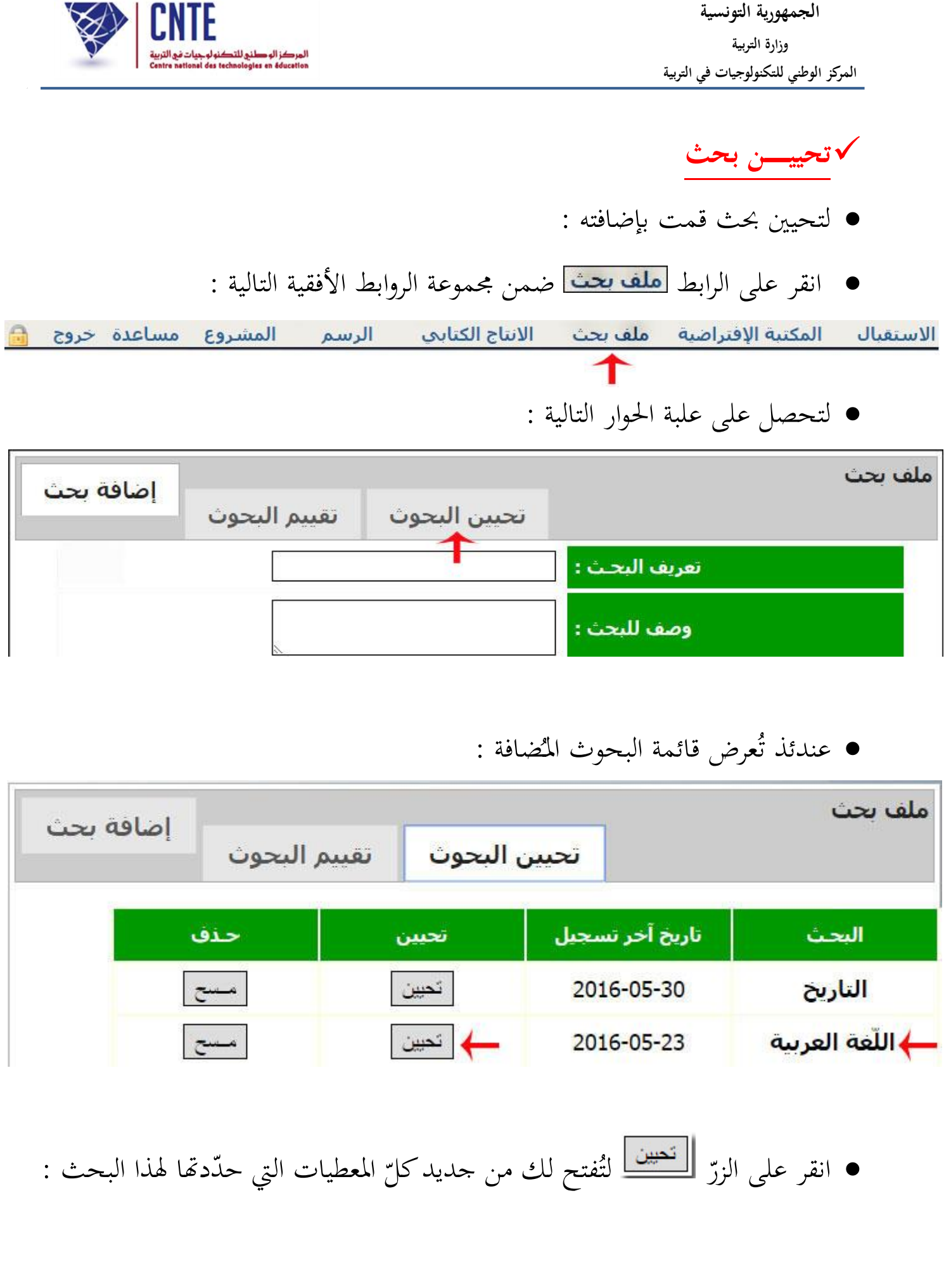

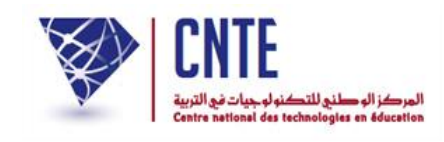

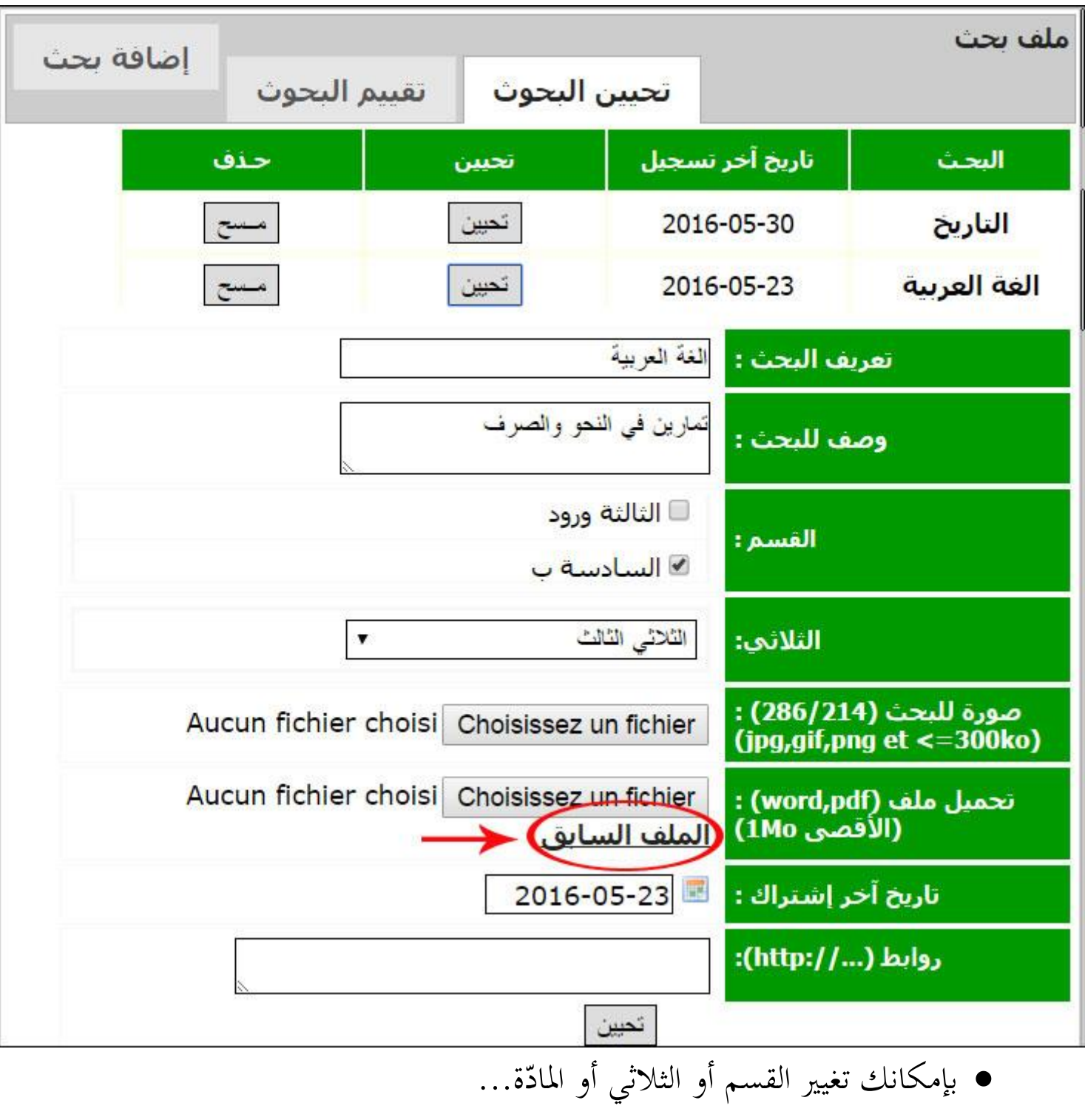

كما بإمكانك االطالع على ملف البحث وذلك بالنقر على الرابط

لتحصل على الملف مفتوحا مثلما سيتمّ عرضه للتلميذ : م على امللف مفتوحا مثلما سيتم

**الجمهورية التونسية** وزارة التربية  **المركز الوطني للتكنولوجيات في التربية**

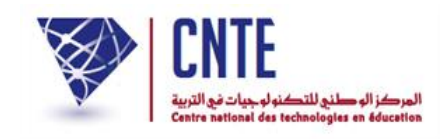

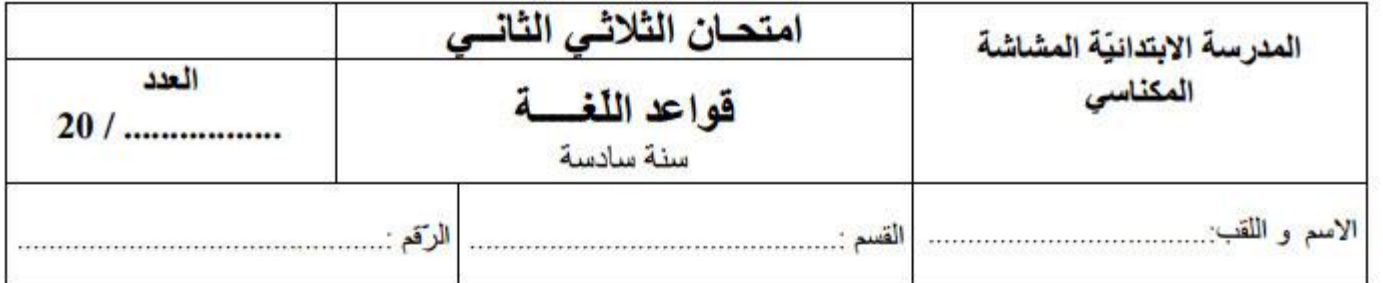

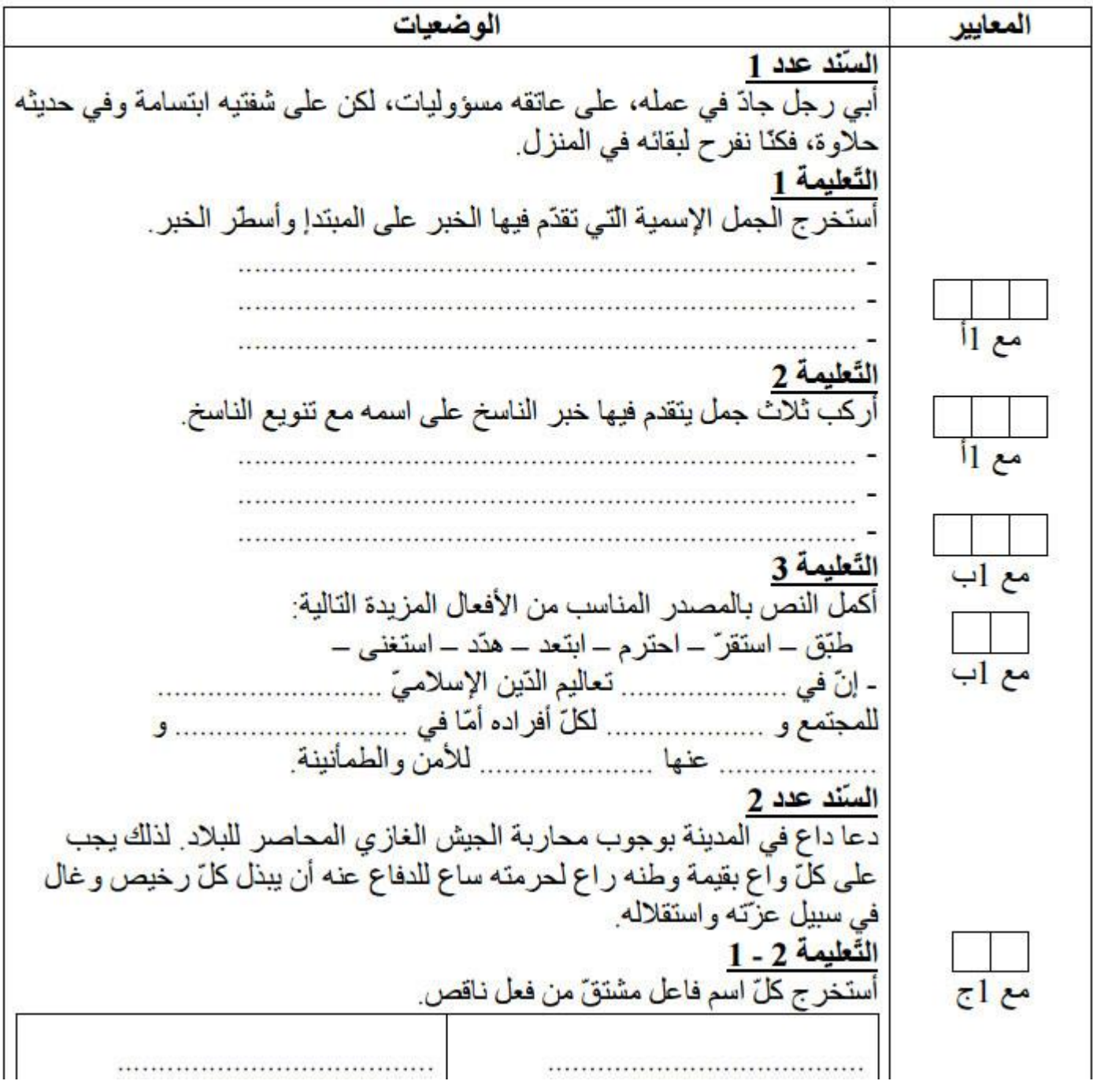

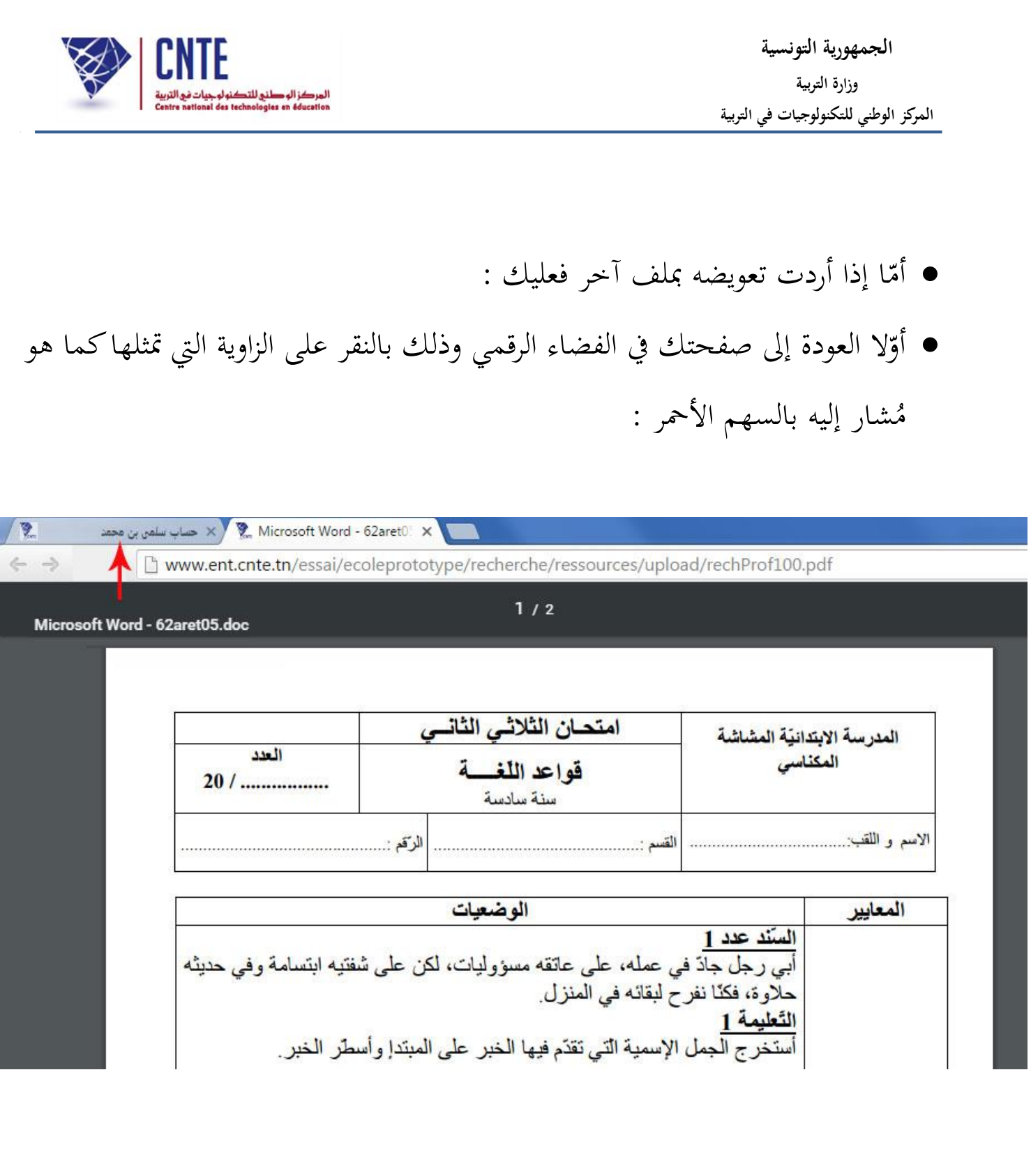

● وثانيا النقر على الزرّ <mark>| Choisissez un fichier </mark> لتحصل من جديد على علبة الحوار التي مت ّكنك من حتميل ملف آخر :

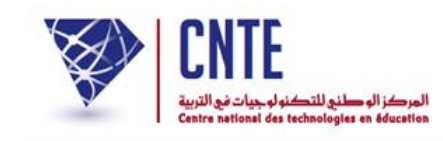

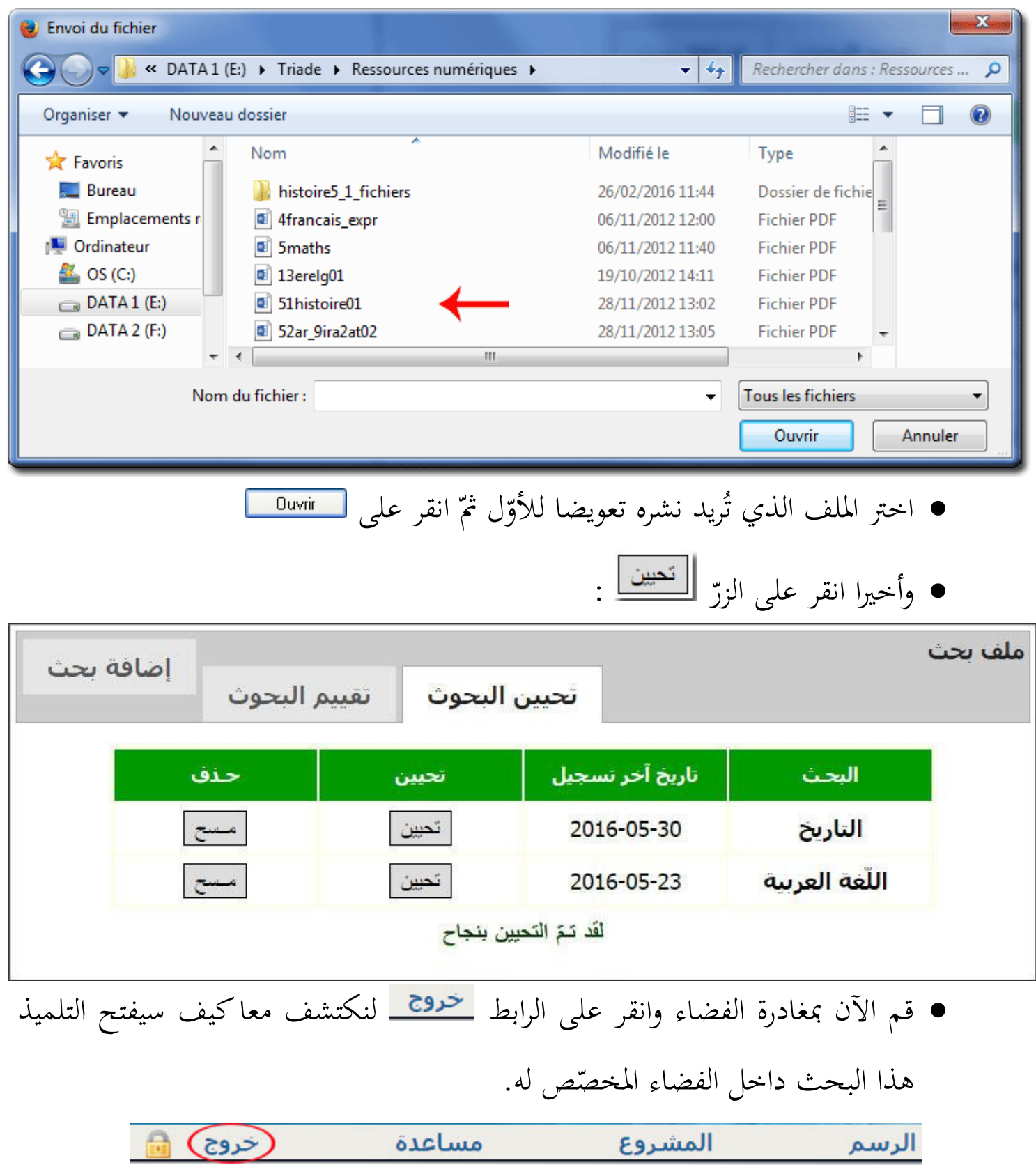

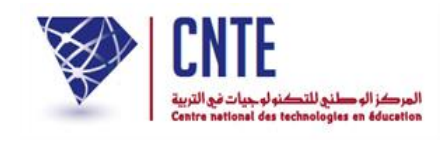

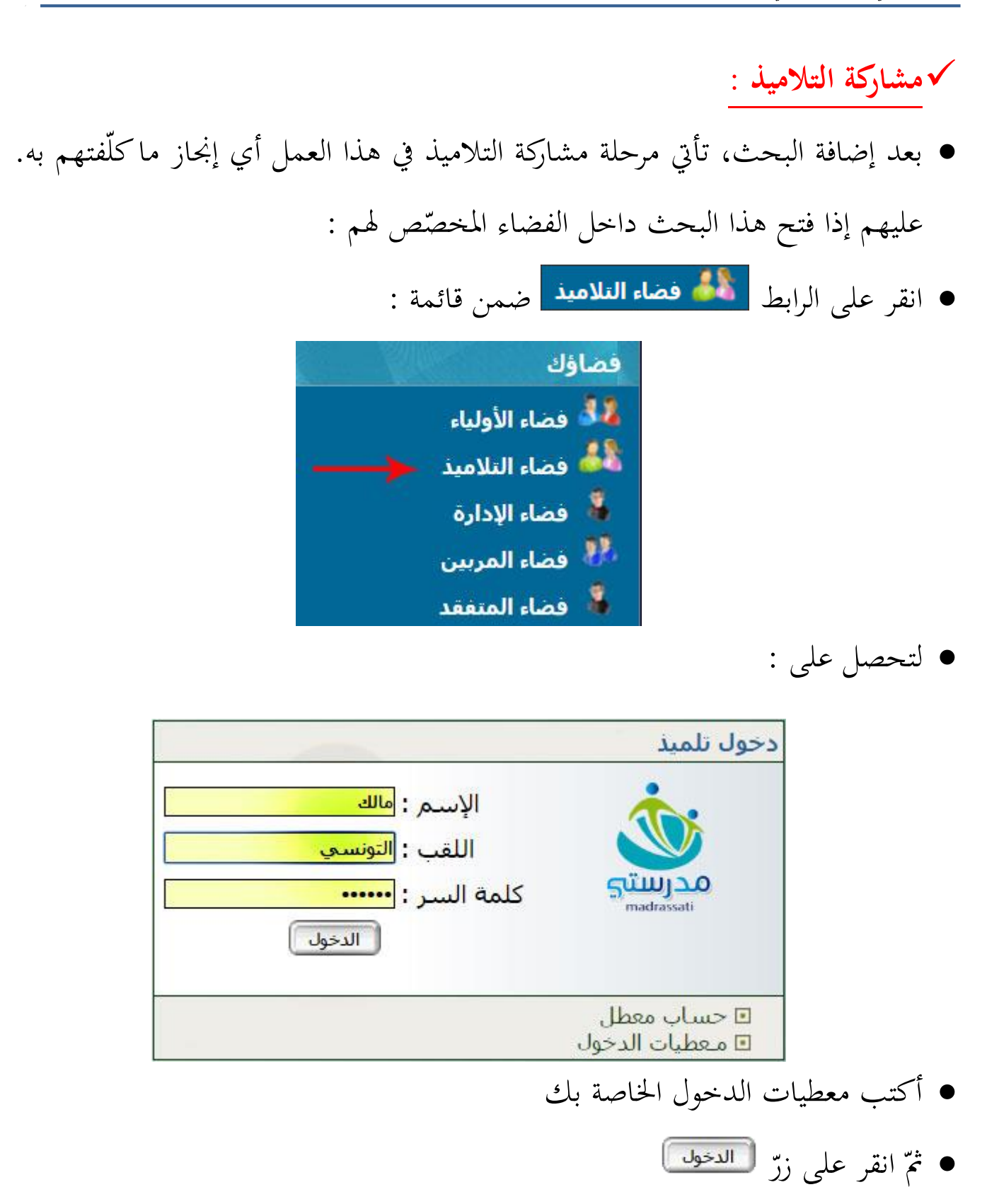

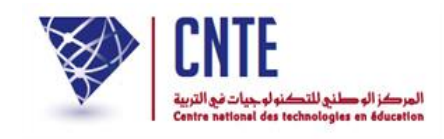

لتجد نفسك داخل فضاء التالميذ :

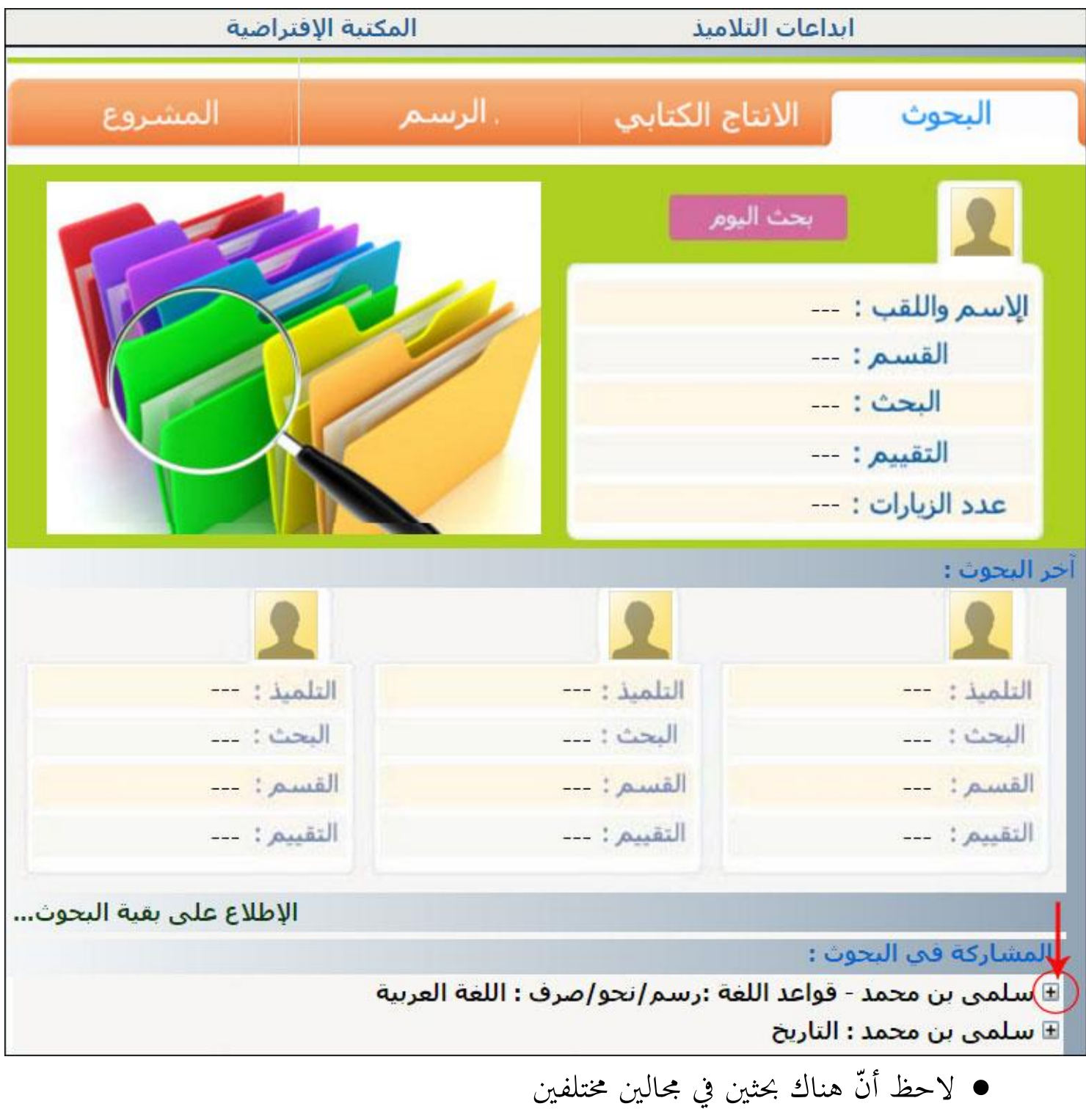

● انقر كما هو مُشار إليه بالسهم الأحمر لفتح بحث المربية السيدة سلمى بن محمد

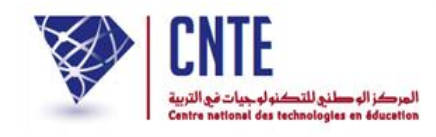

لتحصل على ما يلي :

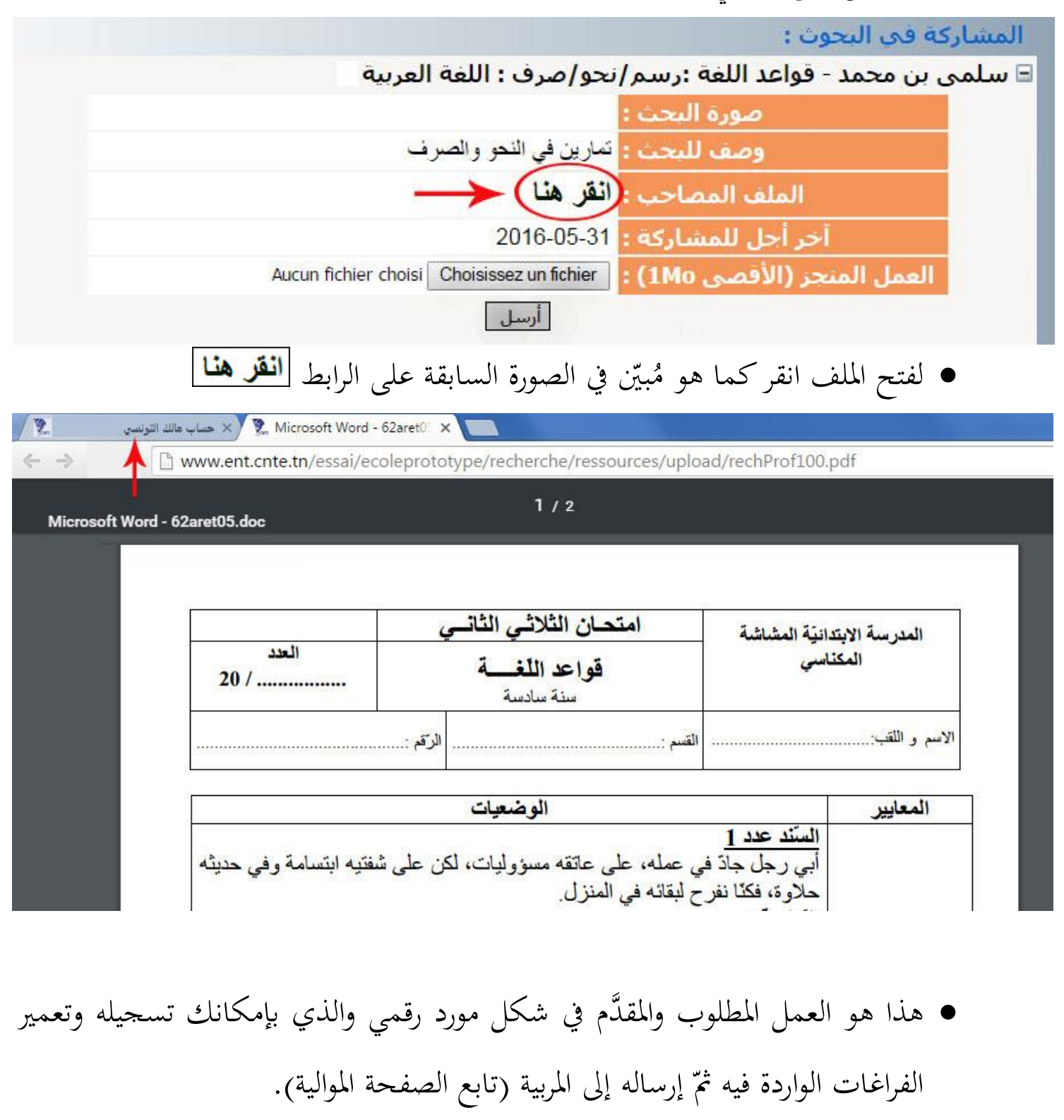

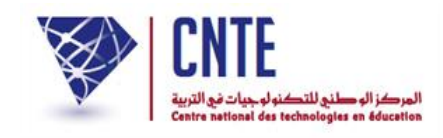

**إرســــال البحـث**

 بصفتك تلميذا وبعد القيام بالتمرين وتسجيله عندك يف احدى وحدات جهازك، ينبغي إرساله إىل مربيتك لتقييمه وذلك كما يلي :

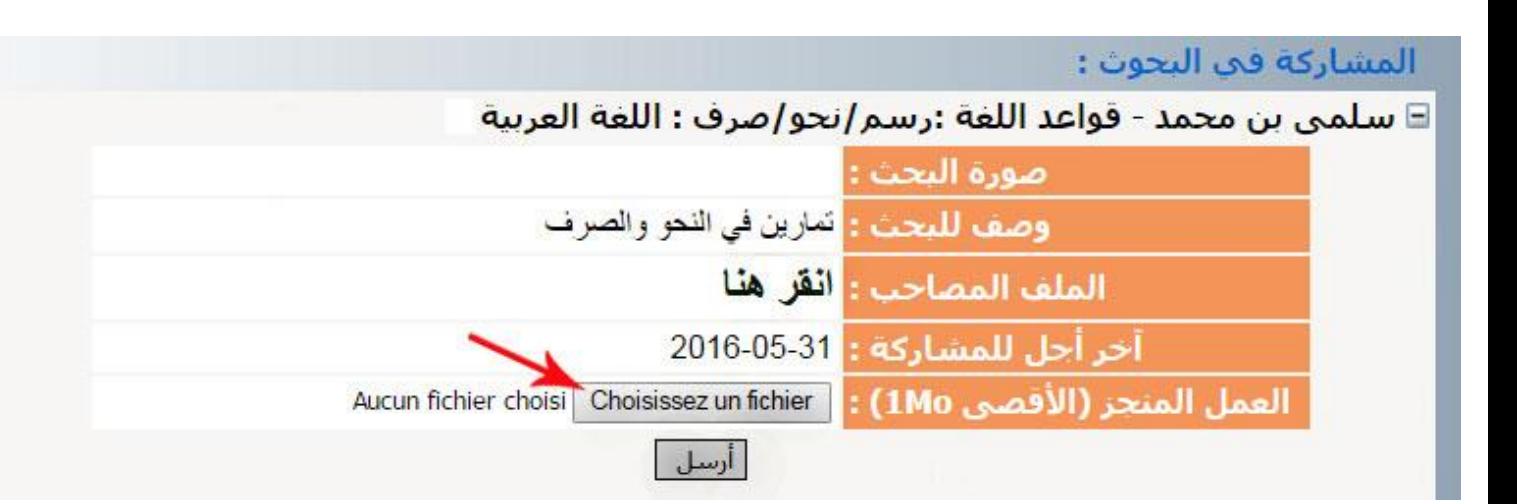

 $\bullet$ ّ انقر على الزر

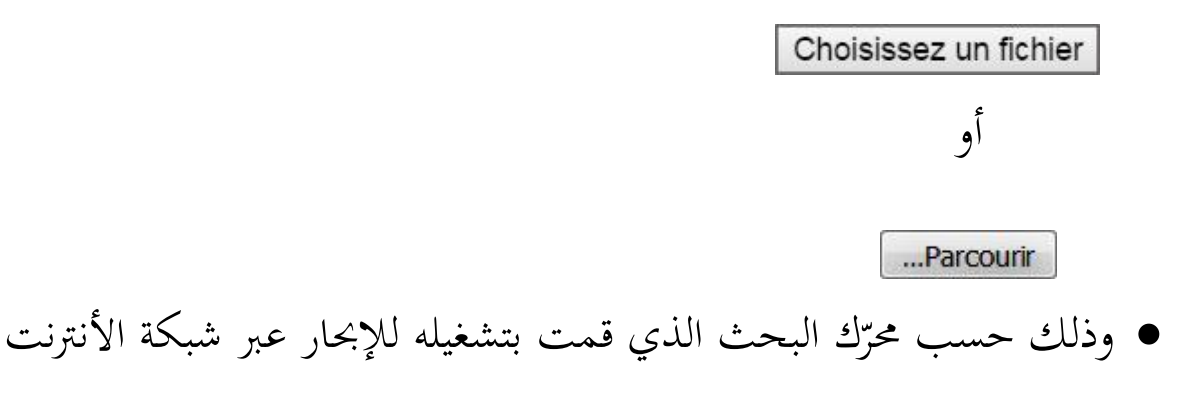

لتحصل على علبة احلوار التالية :

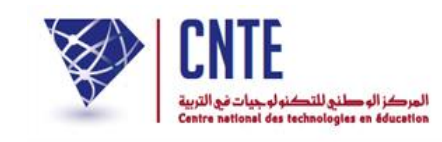

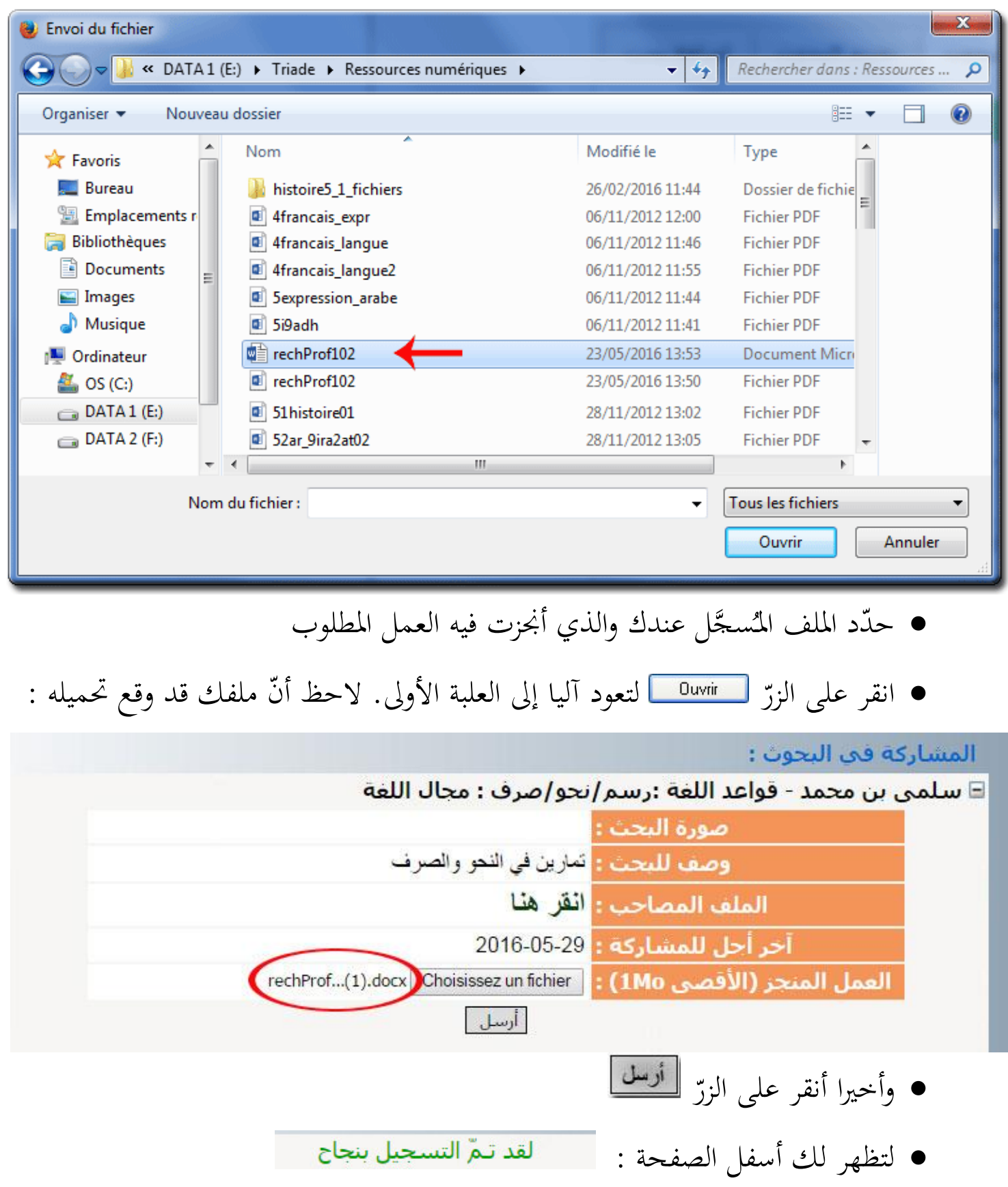

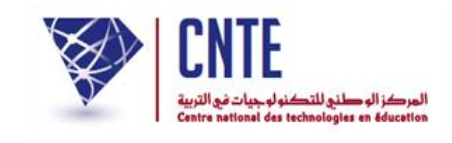

## • لاستعراض قائمة بحوثك المنجَزة، انقر على الرابط المُشار إليه في الصورة الموالية :<br>\*

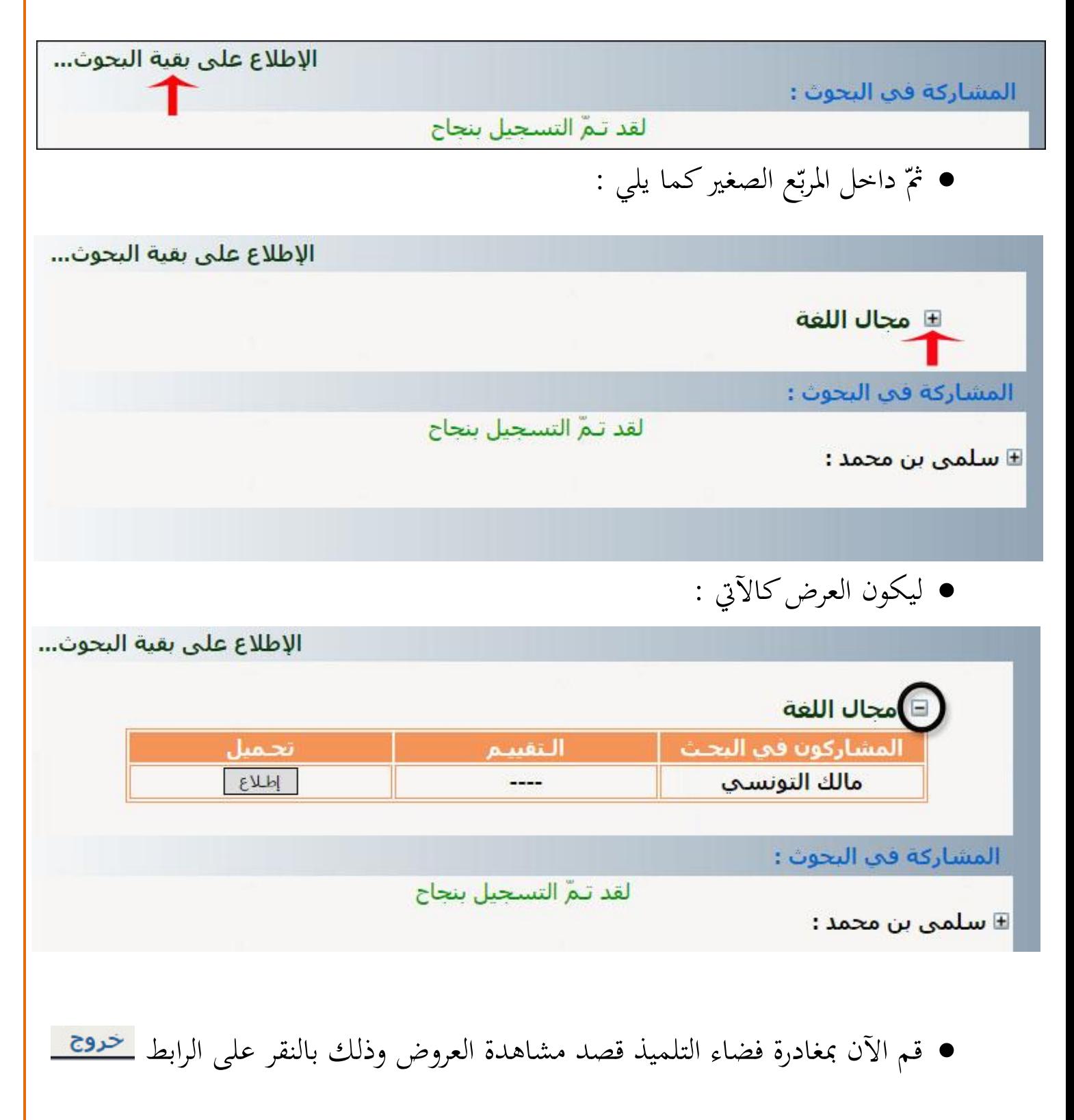

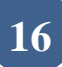

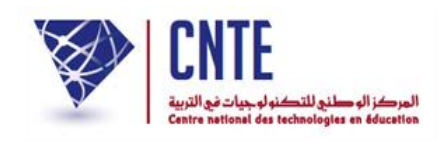

## **تقييـــــــــم البحــــوث**

لنتأمل معا الصفحة الرئيسية وننقر على الصورة املوالية )على يسار الشاكة( :

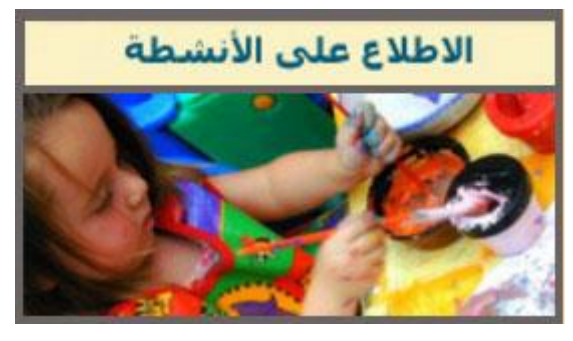

لتكون النتيجة )وسط السبورة التفاعلية( كاآليت :

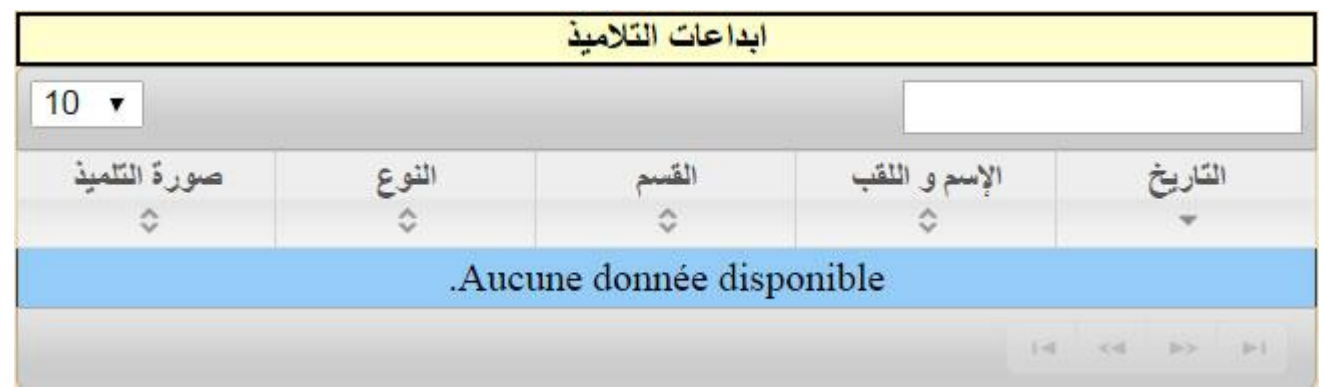

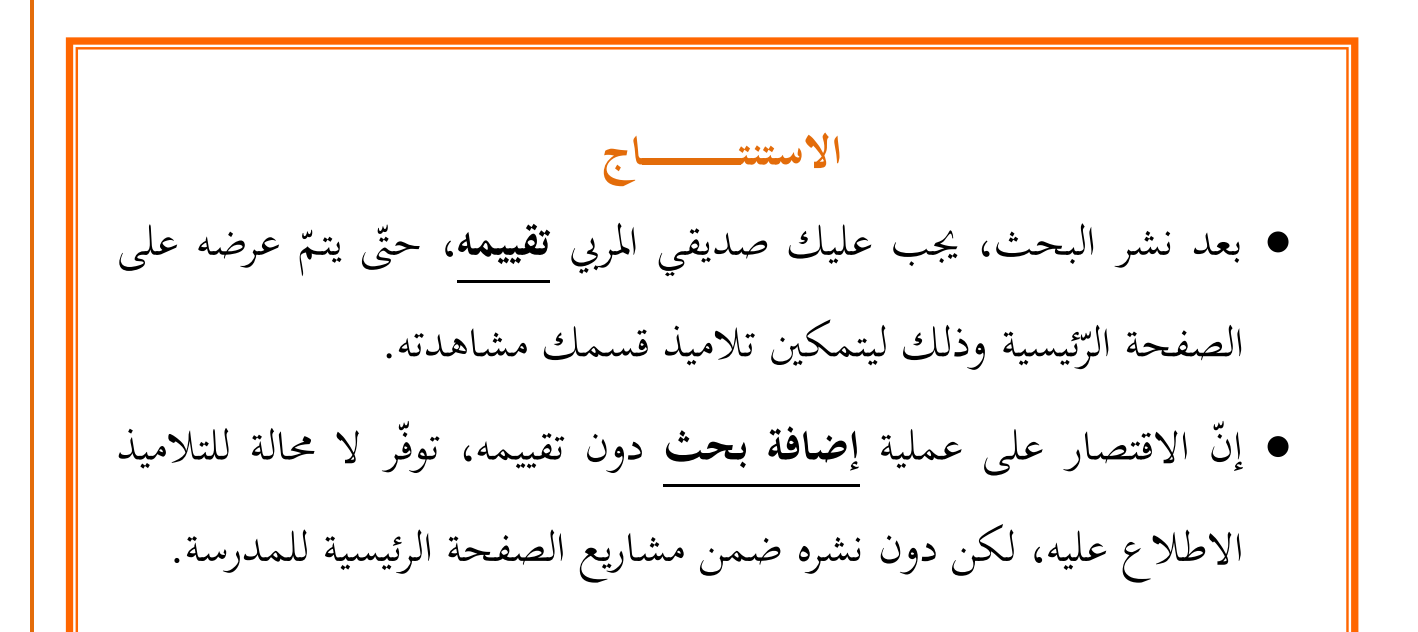

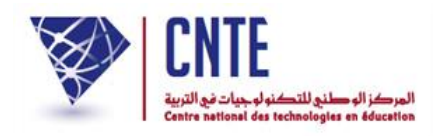

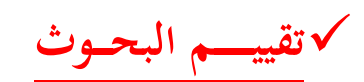

عْد صديقي املرّب إىل فضاءك وذلك بالنقر على :

...<br>ال<sup>ق</sup>∰ فضاء المربين

- **•** أدخل معطيات الدخول الخاصّة بك
- ثمّ انقر على الرابط <mark>اهلف بحث</mark> لتحصل على نفس علبة الحوار المستعمَلة لإضافة بحث :  $\triangle$

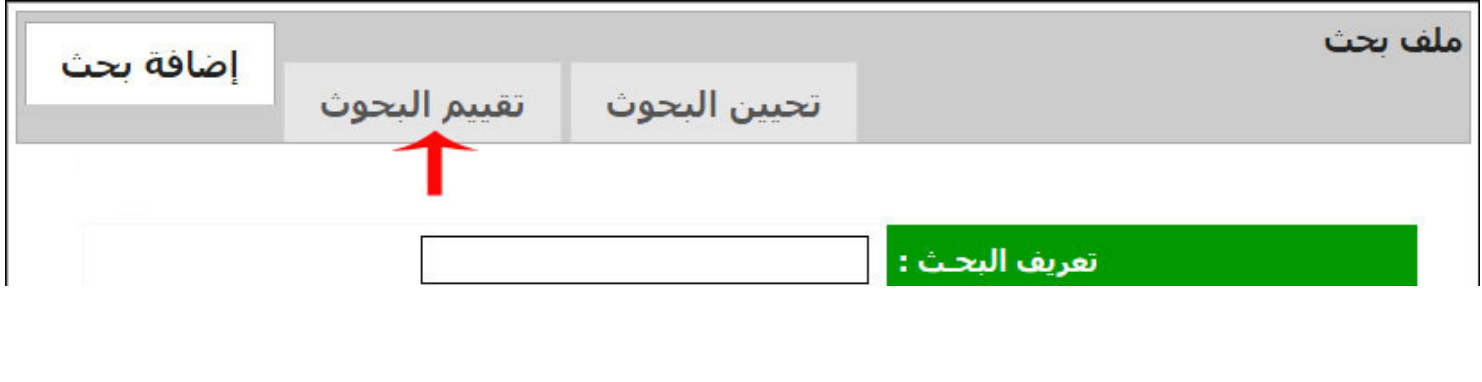

َّي الحقا الختيار البحث : َّ ّ انقر على الرابط انقركما هو مب مث

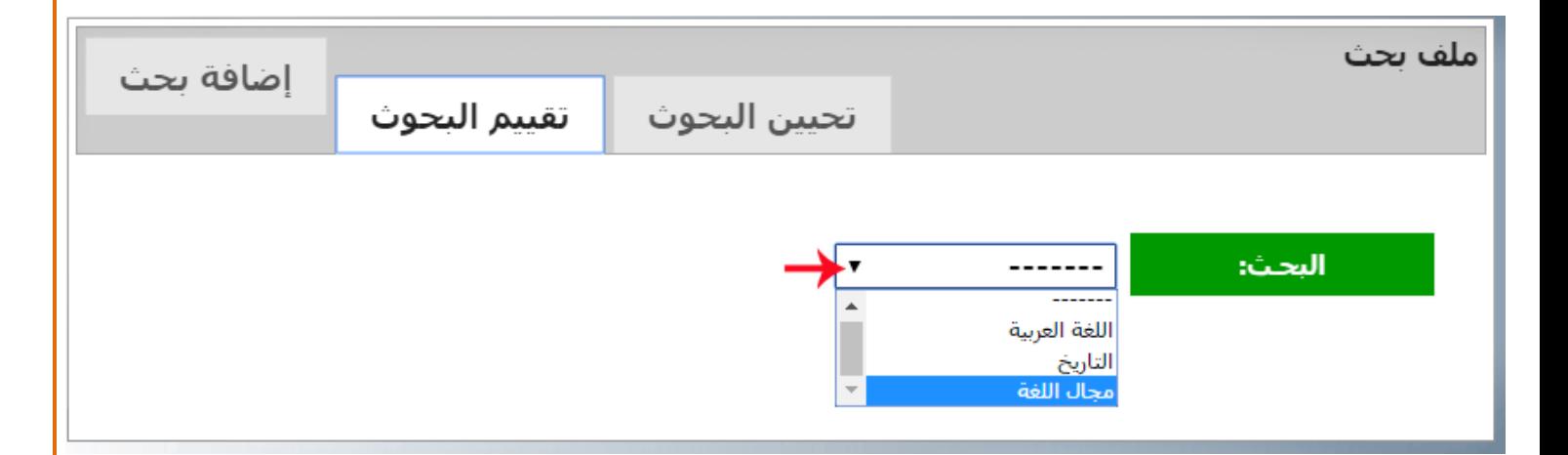

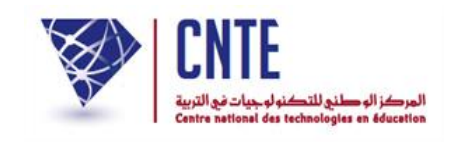

**•** انقر داخل المربع الصغير لعرض قائمة تلاميذ القسم المكلّفين بالبحث الذي اخترته

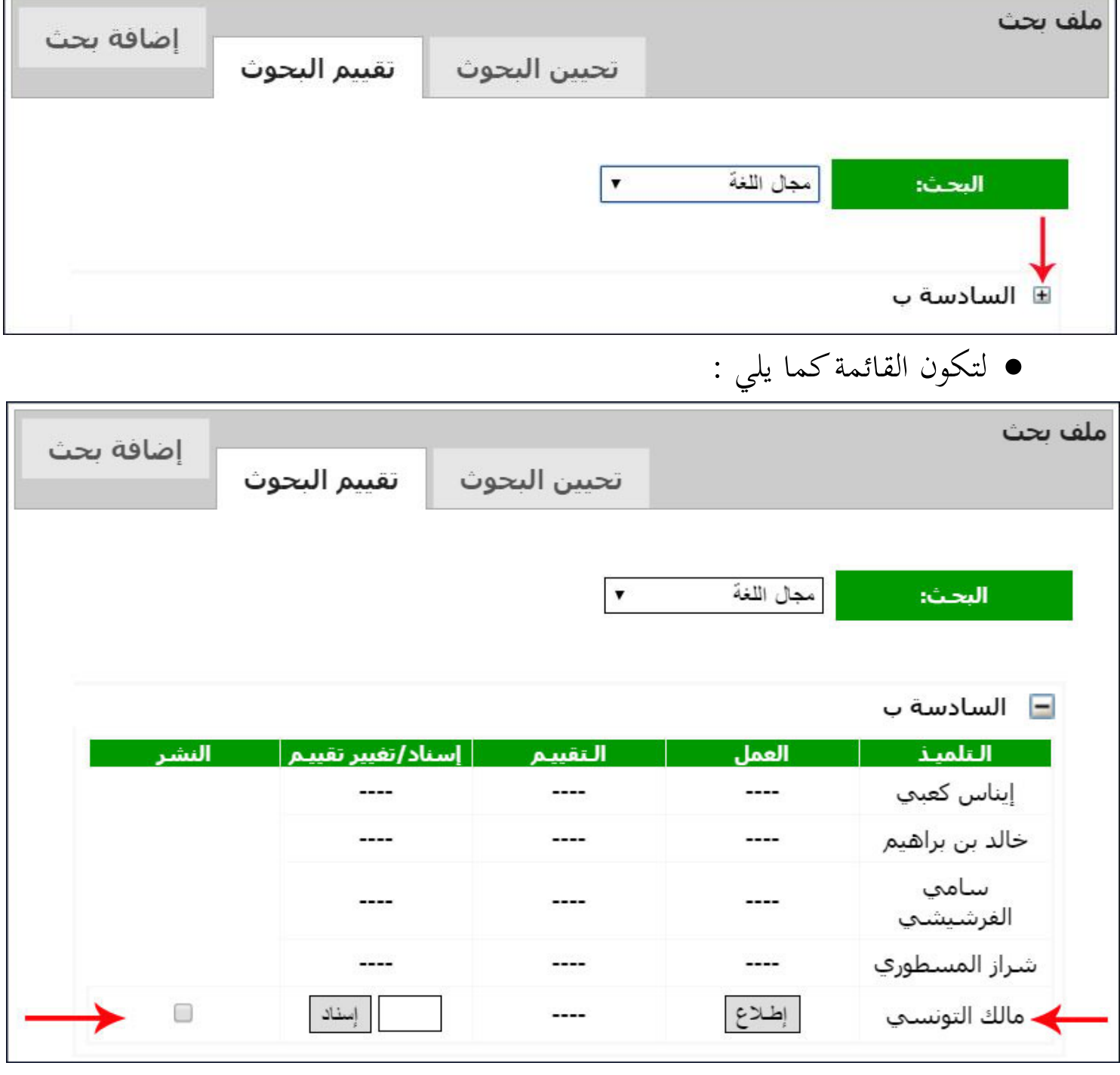

• لاحظ أن التلميذ المُشار إليه في الصورة هو الذي قام بإرسال البحث المطلوب<br>-

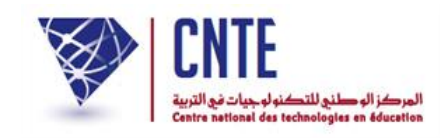

 $\bullet$ انقر على الزرّ لـ الصلاع | لفتح البحث الذي أرسله هذا التلميذ

ّ <sup>ا</sup> على علبة احلوار التالية قم بتسجيله عندك يف احدى وحدات جهازك عند حصولك إم

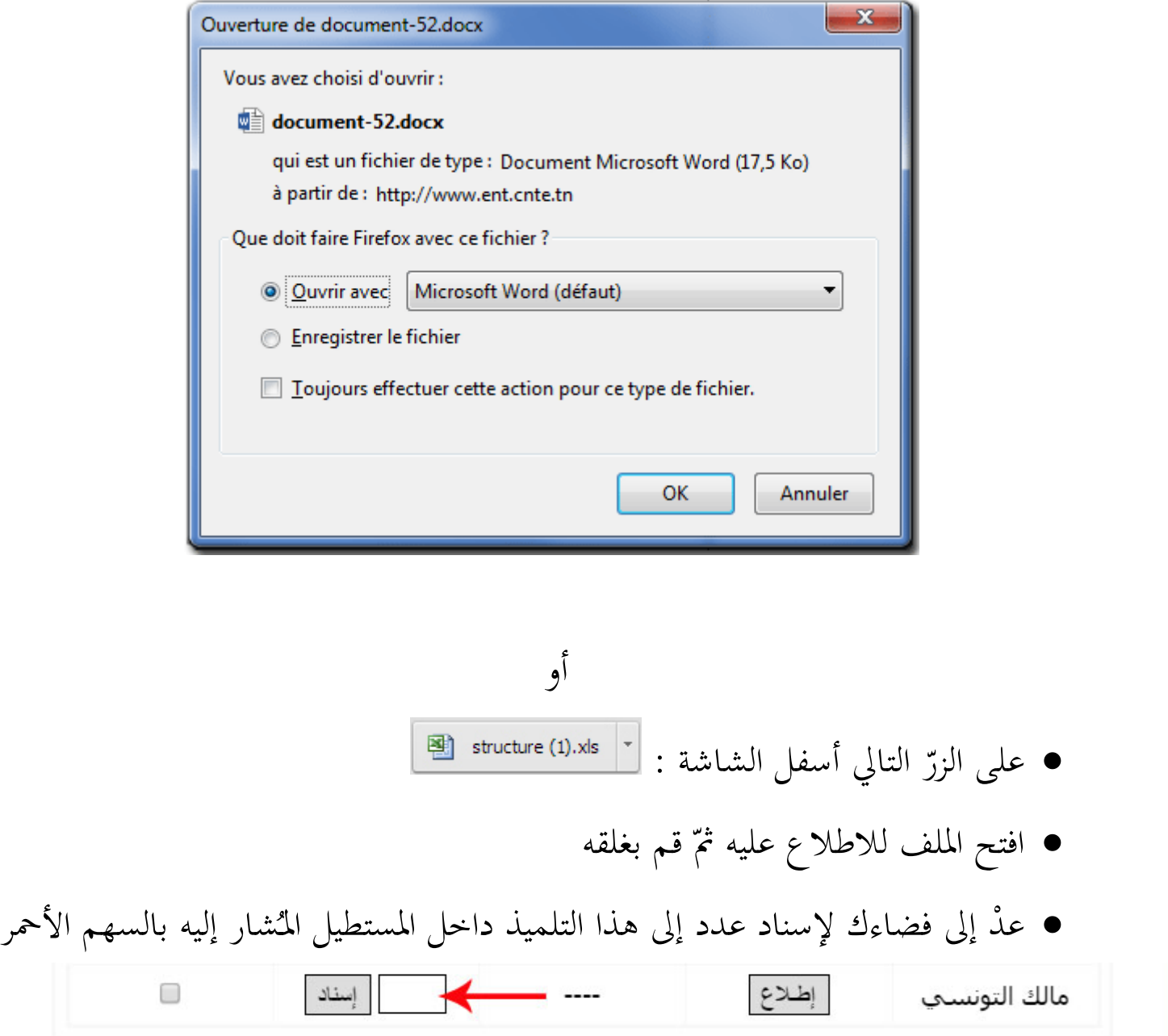

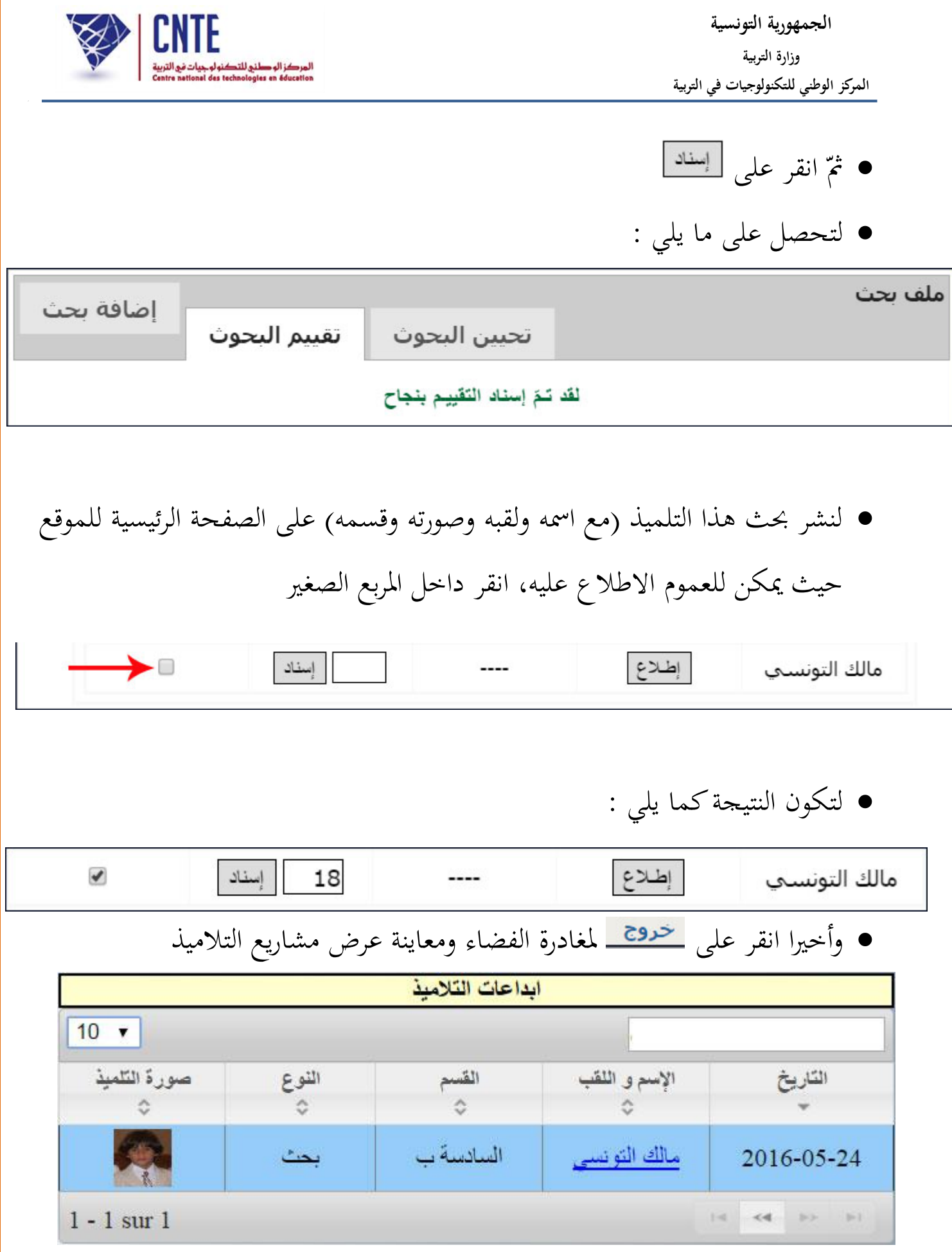